## SmartLink for Laser App User Guide

# Smart Office

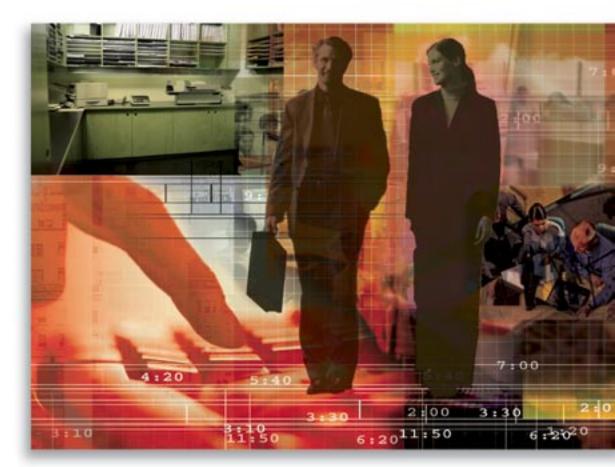

Copyright 1998-2007, E-Z Data, Inc.

All Rights Reserved.

No part of this documentation may be copied, reproduced, or translated in any form without the prior written consent of E-Z Data, Inc.

All product names are trademarks of their respective manufacturers or organizations.

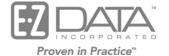

918 E. Green Street Pasadena, CA 91106

Web: http://www.ezdata.com

Telephone: (626) 585-3505 Fax: (626) 440-9097 U.S. toll-free fax: (800) 779-3123

## **Table of Contents**

| 1 |
|---|
| 1 |
| 1 |
| 1 |
| 3 |
| 5 |
| 6 |
| 7 |
| 8 |
| 9 |
| 9 |
| 9 |
|   |

## Introduction

This guide outlines the use of the Laser App Integration for SmartOffice version 5.1.3 and higher. The integration of this application involves exporting data from SmartOffice to the Laser App form filling software, saving time filling out hundreds of important forms with client data. This module is available as a separate add-on to SmartOffice. For information on purchasing the Laser App Integration, please contact E-Z Data's Sales Department at (800) 777-9188. For more information, visit <u>www.ezdata.com</u>. For more information on the Laser App application, visit <u>www.laserapp.com</u>.

## **Requirements for the Laser App Integration**

- Laser App 8.0 or higher
- SmartOffice Online v5.1.3 or higher
- Rights to the Laser App integration

## Setting Up Data in SmartOffice

In order to automatically populate the fields in Laser App, the data must be entered correctly in SmartOffice; otherwise, the forms will be populated inconsistently for each contact record. Data can be entered for the following:

| • | Client        | Main contact used for the application. This can include either a person or business. | See pages 1 and 5 for details. |
|---|---------------|--------------------------------------------------------------------------------------|--------------------------------|
| • | Spouse        | Used for joint application, application for spouse, and beneficiary information.     | See page 3 for details.        |
| • | Beneficiaries | Key Relations who are specified as a beneficiary.                                    | See page 6 for details.        |

#### **Client - Person**

The table below details the SmartOffice fields to enter in order to be automatically populated in Laser App.

Note that the Laser App fields are found on the Client Information screen within Laser App. Please refer to the *Working with Laser App* section on page 7 for further details and instructions.

| SmartOffice Fields | Comments                    | Laser App Fields |
|--------------------|-----------------------------|------------------|
| The followin       | g data is entered on the Co | ontact (P) tab.  |
| First Name         |                             | First Name       |
| Middle             |                             | MI               |
| Last Name          |                             | Last Name        |
| Greeting           |                             | Salutation       |
| Birth Date         |                             | DOB              |
| Marital            |                             | Marital Status   |
| Gender             |                             | Sex              |
| Employer           |                             | Employer         |
| Occupation         |                             | Occupation       |

| SmartOffice Fields                  | Comments                                                                       | Laser App Fields           |
|-------------------------------------|--------------------------------------------------------------------------------|----------------------------|
| Primary Residence Phone<br>Number   | Make certain to select the <b>Primary Residence</b> option.                    | Home Phone                 |
| Mobile Phone                        | The first mobile number<br>entered will be the one used<br>by Laser App.       | Cell Phone                 |
| Primary Business Phone<br>Number    | Make certain to select the <b>Primary Business Phone</b> option.               | Employer's Phone           |
| Primary Business Phone<br>Extension |                                                                                | Employer's Phone Extension |
| Business Fax Number                 | The first business fax number<br>entered will be the one used<br>by Laser App. | Employer's Fax             |
| Preferred E-mail Address            | Make sure to select the <b>Preferred</b> option.                               | Email                      |
|                                     | Primary Residence Address                                                      |                            |
| Address Block, Line 2, Line 3       | Make certain to select the                                                     | Address                    |
| City                                | Primary Residence Address                                                      | City                       |
| State                               | option.                                                                        | State                      |
| ZIP Code                            |                                                                                | ZIP                        |
| Country                             |                                                                                | Country of Residence       |
|                                     | Primary Business Address                                                       |                            |
| Address Block, Line 2, Line 3       | Make certain to select the                                                     | Employer's Address         |
| City                                | Primary Business Address                                                       | Employer's City            |
| State                               | option.                                                                        | Employer's State           |
| ZIP Code                            |                                                                                | Employer's ZIP             |
|                                     | Preferred Address                                                              |                            |
| Address Block, Line 2, Line 3       | Make certain to select the                                                     | Legal Address              |
| City                                | Preferred Address option.                                                      | Legal City                 |
| State                               |                                                                                | Legal State                |
| ZIP Code                            |                                                                                | Legal ZIP                  |
|                                     | ng data is entered on the Add'l                                                |                            |
|                                     |                                                                                |                            |
| Total Income                        |                                                                                | Client Income              |
| Net Worth                           |                                                                                | Net Worth                  |
| Citizenship                         |                                                                                | Citizenship                |
| SS #                                |                                                                                | SSN                        |
| Driver's License #                  |                                                                                | Driver's License #         |

| SmartOffice Fields                  | Comments                                                              | Laser App Fields            |  |
|-------------------------------------|-----------------------------------------------------------------------|-----------------------------|--|
| Driver's License State              |                                                                       | Exp. Date                   |  |
| Driver's License Expiration<br>Date |                                                                       | Issuing Entity              |  |
| The followi                         | ng data is entered on the Key R                                       | elations tab.               |  |
| Relationship (Accountant)           | Name and Preferred Phone                                              | Accountant Name             |  |
|                                     | Number                                                                | Acct. Phone & Phone ext.    |  |
| Relationship (Attorney)             | Name and Preferred Phone                                              | Attorney Name               |  |
|                                     | Number                                                                | Attorney Phone & Phone ext. |  |
|                                     | d in the Business Contact record<br>ne client is an owner of a busine |                             |  |
| Key Relat                           | tions > Business Relations (Role                                      | e = Owner)                  |  |
| Business Name                       |                                                                       | Company Name                |  |
| Tax ID                              |                                                                       | Tax ID                      |  |
|                                     | <b>Business Address</b>                                               |                             |  |
| Address Block, Line 2, Line 3       |                                                                       | Company Address             |  |
| City                                |                                                                       | City                        |  |
| State                               |                                                                       | State                       |  |
| ZIP Code                            |                                                                       | Zip                         |  |
| Business Phone                      |                                                                       | Phone and Ext.              |  |
| Preferred E-mail Address            | Make sure to select the <b>Preferred</b> option.                      | Email                       |  |
| Business Fax Number                 | The first business fax number                                         | Fax                         |  |
|                                     | entered will be the one used<br>by Laser App.                         |                             |  |

#### Spouse

In order to automatically populate the forms in Laser App, the spouse must be designated as a main Contact's key relation; otherwise, the information will not be available on the Laser App forms.

Note that the Laser App fields for the spouse are found on the **Client Information** screen > **Spouse** tab in Laser App. Refer to the *Working with Laser App* section on page 7 for further details and instructions.

| SmartOffice Fields | Description                    | Laser App Fields |
|--------------------|--------------------------------|------------------|
| The followin       | ng data is entered on the Cont | tact (P) tab.    |
| First Name         |                                | First            |
| Middle             |                                | Mi               |
| Last Name          |                                | Last             |
| Greeting           |                                | Salutation       |
| Birth Date         |                                | DOB              |

| SmartOffice Fields                                                                                        | Description                                                                    | Laser App Fields                        |
|----------------------------------------------------------------------------------------------------|--------------------------------------------------------------------------------|-----------------------------------------|
| Gender                                                                                                    |                                                                                | Sex                                     |
| Employer                                                                                                  |                                                                                | Employer                                |
| Occupation                                                                                                |                                                                                | Occupation                              |
| Mobile Phone                                                                                              | The first mobile number<br>entered will be the one used<br>by Laser App.       | Cell Phone                              |
| Primary Business Phone<br>Number                                                                          | Make certain to select the <b>Primary Business Phone</b> option.               | Employer's Phone                        |
| Primary Business Phone<br>Extension                                                                       |                                                                                | Employer's Phone Extension              |
| Business Fax Number                                                                                       | The first business fax number<br>entered will be the one used<br>by Laser App. | Employer's Fax                          |
| Preferred E-mail Address                                                                                  | Make sure to select the <b>Preferred</b> option.                               | E-mail                                  |
|                                                                                                    | Primary Residence Address                                                      |                                         |
| Note that the Client's Primary Residence Address will be used for the Spouse's Home Address in Laser App. |                                                                                |                                         |
|                                                                                                    | Primary Business Address                                                       |                                         |
| Address Block, Line 2, Line 3                                                                             | Make certain to select the                                                     | Employer's Address                      |
| City                                                                                                    | Primary Business Address                                                       | Employer's City                         |
| State                                                                                                    | option.                                                                        | Employer's State                        |
| ZIP Code                                                                                                  |                                                                                | Employer's ZIP                          |
| The followin                                                                                              | ng data is entered on the Add'l                                                | Personal tab.                           |
|                                                                                                    |                                                                                |                                         |
| Total Income                                                                                              |                                                                                | Spouse Income<br>(Banking/Finances tab) |
| Citizenship                                                                                               |                                                                                | Citizenship                             |
| SS #                                                                                                    |                                                                                | SSN                                     |
| Driver's License #                                                                                        |                                                                                | Driver's License #                      |
| Driver's License State                                                                                    |                                                                                | Exp. Date                               |
| Driver's License Expiration<br>Date                                                                       |                                                                                | Issuing Entity                          |

#### **Client - Business**

The table below details the fields to populate in SmartOffice in order to be automatically populated in Laser App.

Note that the Laser App fields are found on the Client Information screen within Laser App. Please refer to the *Working with Laser App* section on page 7 for further details and instructions.

| SmartOffice Fields                  | Comments                                                                       | Laser App Fields                             |
|-------------------------------------|--------------------------------------------------------------------------------|----------------------------------------------|
| The follow                          | ving data is entered on the Busir                                              | ness (P) tab.                                |
| Business Name                       |                                                                                | Last Name/Co. (Basic Info tab)               |
|                                     |                                                                                | Company Name (Corp/Trust<br>Info tab)        |
| Tax ID                              |                                                                                | Tax ID (Corp/Trust Info tab)                 |
| Tax                                 |                                                                                | Client Tax Bracket<br>(Banking/Finances tab) |
| Preferred Phone Number              | Make certain to select the                                                     | Phone (Corp/Trust Info tab)                  |
| Primary Business Phone<br>Extension | Preferred option.                                                              | Phone Extension<br>(Corp/Trust Info tab)     |
| Business Fax Number                 | The first business fax number<br>entered will be the one used by<br>Laser App. | Fax (Corp/Trust Info tab)                    |
| Preferred E-mail Address            | Make sure to select the <b>Preferred</b> option.                               | Email (Corp/Trust Info tab)                  |
|                                     | Preferred Address                                                              |                                              |
| Address Block, Line 2, Line 3       | Make certain to select the                                                     | Address                                      |
| City                                | Preferred Address option.                                                      | City                                         |
| State                               |                                                                                | State                                        |
| ZIP Code                            |                                                                                | ZIP                                          |
|                                     | <b>Business Address</b>                                                        |                                              |
| Address Block, Line 2, Line 3       | The first business address                                                     | Legal Address                                |
| City                                | entered will be the one used                                                   | Legal City                                   |
| State                               | by Laser App.                                                                  | Legal State                                  |
| ZIP Code                            |                                                                                | Legal ZIP                                    |
| The follow                          | ing data is entered on the Key R                                               | elations tab.                                |
| Role (Accountant)                   | Name and Preferred Phone                                                       | Accountant Name                              |
| . ,                                 | Number                                                                         | Acct. Phone & Phone ext.                     |
|                                     |                                                                                | (Banking/Finances tab)                       |
| Role (Attorney)                     | Name and Preferred Phone                                                       | Attorney Name                                |

| SmartOffice Fields | Comments | Laser App Fields            |
|--------------------|----------|-----------------------------|
|                    | Number   | Attorney Phone & Phone ext. |
|                    |          | (Banking/Finances tab)      |

#### **Beneficiaries**

Beneficiaries are considered anyone who is part of the Client's Key Relations. In order to automatically populate the forms in Laser App, the beneficiary must be designated as the Client's key relation; otherwise, the information will not be available on the Laser App forms.

Note that the Laser App fields for the beneficiaries are found on the **Client Information** screen > **Beneficiaries and Others** tab in Laser App. Refer to the *Working with Laser App* section on page 7 for further details and instructions.

| SmartOffice Fields                                    | Description                                                      | Laser App Fields              |
|-------------------------------------------------------|------------------------------------------------------------------|-------------------------------|
| The following data is entered on the Contact (P) tab. |                                                                  |                               |
| First Name                                            |                                                                  | First                         |
| Middle                                                |                                                                  | MI                            |
| Last Name                                             |                                                                  | Last                          |
| Birth Date                                            |                                                                  | DOB                           |
| Employer                                              |                                                                  | Employer                      |
| Occupation                                            |                                                                  | Occupation                    |
| Preferred Phone Number                                | Make certain to select the <b>Preferred Phone</b> option.        | Phone                         |
| Primary Business Phone<br>Number                      | Make certain to select the <b>Primary Business Phone</b> option. | Employer's Phone              |
| Primary Business Phone<br>Extension                   |                                                                  | Employer's Phone<br>Extension |
| Preferred E-mail Address                              | Make sure to select the <b>Preferred</b> option.                 | E-mail                        |
|                                                       | Preferred Address                                                |                               |
| Address Block                                         | Make certain to select the                                       | Legal Address                 |
| City                                                  | Preferred Address option.                                        | Legal City                    |
| State                                                 |                                                                  | Legal State                   |
| ZIP Code                                              |                                                                  | Legal ZIP                     |
|                                                       | Primary Business Address                                         |                               |
| Address Block, Line 2, Line 3                         | Make certain to select the                                       | Employer's Address            |
| City                                                  | Primary Business Address                                         | Employer's City               |
| State                                                 | option.                                                          | Employer's State              |
| ZIP Code                                              |                                                                  | Employer's ZIP                |
| The followin                                          | The following data is entered on the Add'l Personal tab.         |                               |
| SS #                                                  |                                                                  | SSN/TID                       |

| SmartOffice Fields | Description                        | Laser App Fields |
|--------------------|------------------------------------|------------------|
| The follow         | ving data is from the Key Relation | ıs tab.          |
| Relationship       |                                    | Relationship     |

## Working with Laser App

Once all of the data is entered in the appropriate fields in SmartOffice, begin completing the forms.

#### To Open Laser App from SmartOffice

- 1. Find the appropriate Contact record and either:
  - Select the Contact from the Contact Summary.
  - Open the Contact record and then select either the Contact (P) or Add'l Personal tab.
- 2. Click the **Laser App** button.
- 3. The File Download dialog box displays the following options:
  - Open Opens Laser App.
  - Save Saves the file to the computer.
  - Cancel Cancels the process.
- 4. Clear the **Always ask before opening this file** option if you do not want to display this dialog box in the future and then click the **Open** button.
- 5. Laser App displays with the Client's name displayed on the toolbar.

#### **Entering Additional Information in Laser App**

Before selecting a form, review the data in Laser App to ensure that everything is entered properly. The Laser App Client Information dialog box is used to review the information already populated by SmartOffice as well as to enter additional information needed in a form. This further minimizes the amount of manual entry since it is entered once and automatically populated in the necessary fields within the selected forms.

| 🗹 Client Information [Joseph M. Ackerman]                                                                                           |
|----------------------------------------------------------------------------------------------------|
|                                                                                                    |
| Basic Info Spouse Beneficiaries & Others Corp/Trust Info Banking/Finances Transactions Notes                                        |
| Client Basic Info                                                                                                    |
| Last Name/Co.: Ackerman Mi: M First Name: Joseph                                                                                    |
| Address: 488 S. Oakland Avenue Apt./P.O. Box #:                                                                                     |
| City: Pasadena State: CA Zip: 91101                                                                                                 |
| <b>55N:</b> [239-37-0715 <b>DOB:</b> 2/26/1950 <b>Home Phone:</b> (250)585-3505                                                     |
| Ell Additional ID #'s                                                                                                    |
| Misc.                                                                                                    |
| Salutation: Joe Marital Status                                                                                                    |
| Email: jackerman@bobbisnet.com                                                                                                    |
| Citizenship: U.S. Citizen Country of Res.: USA                                                                                      |
| Client #: Legal Address                                                                                                    |
| Employer                                                                                                    |
| Employer: Joseph M. Ackerman, M.D., Inc. Occupation: Medical                                                                        |
| Address: 144 Wilshire Blvd., Suite 250 Suite/P.O.:                                                                                  |
| City: Los Angeles State: CA Zip: 90007                                                                                              |
| Phone: (310)309-0948 Fax: (656) 656-5263 Phone Ext.: 152                                                                            |
|                                                                                                    |
| Contacts: 2 Data Location: C:\Documents and Settings\ccarrasco\Local Settings\Application Data\Laser App Software\Enterprise\tables |

A majority of the fields are already populated by SmartOffice. The remaining information can be entered in the appropriate tabs.

#### To Enter Additional Information in Laser App

- 1. To open the Client Information dialog box, do one of the following:
  - Laser App 8.x Users: From the expanded Data View menu, select Contact Data.
  - Laser App 9.x Users: From the expanded Actions & Settings menu, select Contact Data.
- 2. Click the appropriate tab to review, and if necessary, enter additional information for the:
  - Client Person (Basic Information tab).
  - Spouse (Spouse tab).
  - Beneficiaries (Beneficiaries & Others tab).
  - Client Business (Corp/Trust Info tab).
  - Client's financial information (Banking/Finance tab).

- 3. Enter information in the appropriate fields.
- 4. Close the Client Information dialog box to begin filling out forms.

Note that the information entered will automatically be saved and this information will only be available prior to closing Laser App.

#### Tips & Tricks

The following are a few tricks to help fill out forms more efficiently.

#### Fill out Forms for Spouses, Joint Applications, etc.

Fill out a form for the client's spouse, joint application, and others by using Laser App's Registration Type drop-down list. Select the appropriate option from this drop-down list to automatically populate the necessary fields within the form. For further details, please refer to the Laser App Help.

| SAMPLE FORM : Sample Form |                                                                                    |   |  |
|---------------------------|------------------------------------------------------------------------------------|---|--|
| 📇 🔚 📇 🗙 🎯 •               | INDIVIDUAL                                                                         | ~ |  |
| Page 1 Page 2             | INDIVIDUAL<br>SPOUSE<br>CORPORATE<br>PARTNERSHIP<br>UTMA<br>UGMA<br>JOINT<br>TRUST |   |  |

#### **Including Representative Information in Forms**

The representative's information actually comes from Laser App, not SmartOffice. This information is based on what was already entered while setting up Laser App.

To display the rep's information, click the **Data View > Rep Info** menu (**Actions & Settings > Rep Info** menu if using Laser App 9). The Installed Rep License dialog box is opened to display the representatives and the details for each rep if multiple reps are listed.

| Installed Rep Licenses |                                          |             |    |          |           |                      |         |             |      |  |  |  |
|------------------------|------------------------------------------|-------------|----|----------|-----------|----------------------|---------|-------------|------|--|--|--|
|                        | Act. Code                                | First       | Mi | Last     | Expires   | Address              | Ste.    | City        | ST : |  |  |  |
| ▶                      | CRVRH-3N72R-RV8HY                        | Carolyn     |    | Carrasco | 5/24/2007 | 123 Imaginary Street |         | Los Angeles | CA   |  |  |  |
|                        |                                          |             |    |          |           |                      |         |             |      |  |  |  |
| K                      |                                          |             |    |          |           |                      |         |             | >    |  |  |  |
|                        | Additional Details For: Carolyn Carrasco |             |    |          |           |                      |         |             |      |  |  |  |
|                        |                                          | Phone:      |    |          | Ext.:     | Fax:                 |         |             |      |  |  |  |
|                        |                                          | Rep Number: |    |          | ✓         |                      |         |             |      |  |  |  |
|                        |                                          | Rep SSN:    |    |          | Email:    |                      |         |             |      |  |  |  |
|                        |                                          |             |    |          |           | Delete               | License | Ok          |      |  |  |  |

The following information can be modified:

- Rep #
- Telephone Number
- Extension
- Fax Number
- Social Security Number
- E-mail Address

#### To modify the rep's information:

- 1. From the Installed Rep Licenses dialog box, highlight the rep that you want to modify.
- 2. Click the **Edit License** button.
- 3. From the Enter Your Rep Information dialog box, make the necessary modifications.
- 4. Click the **OK** button to save the changes.
- 5. Close the Installed Rep Licenses dialog box.